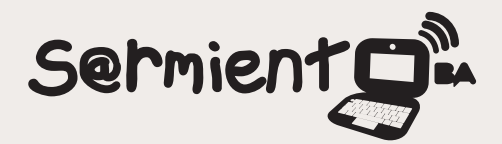

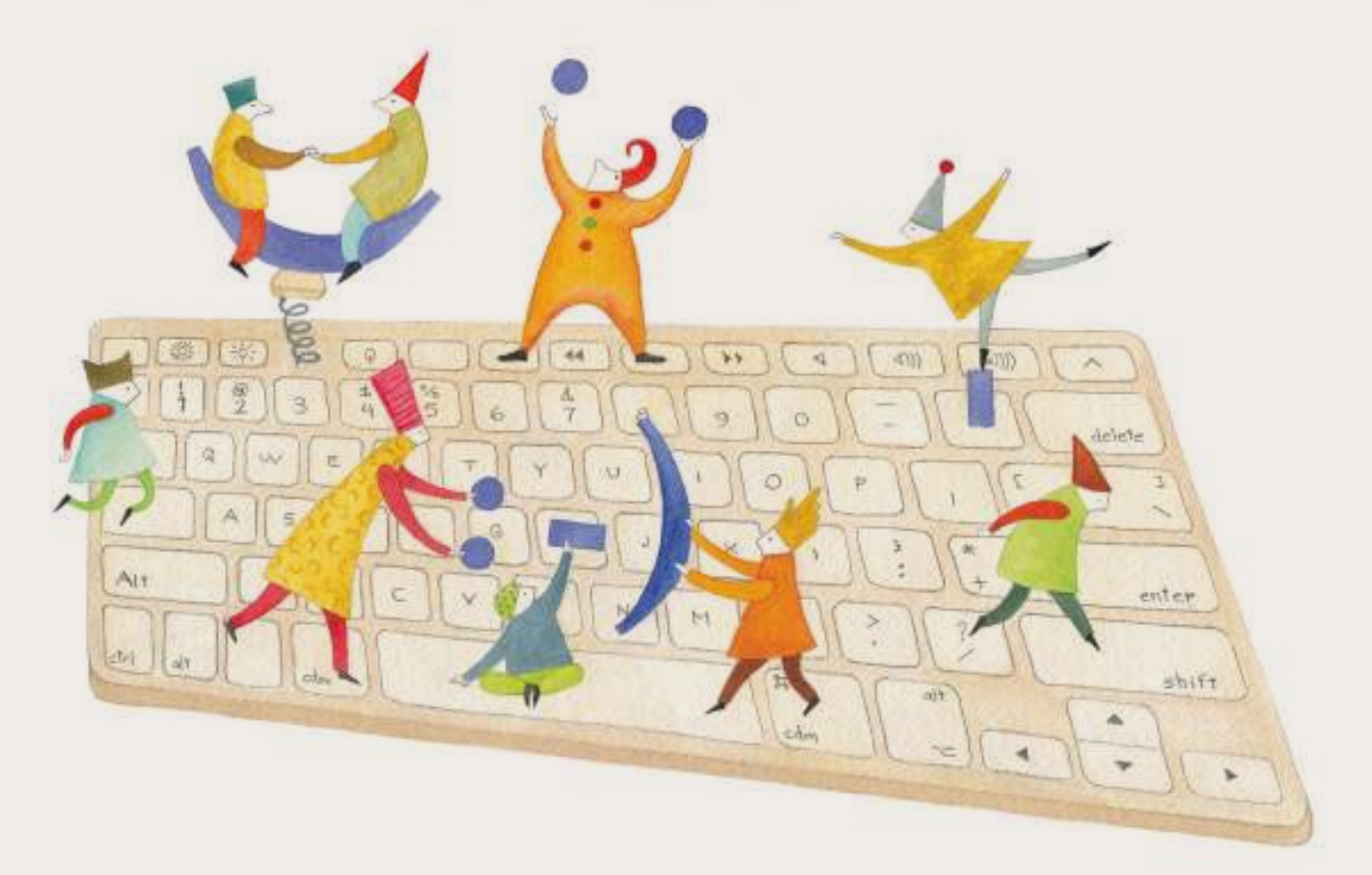

# **Tutorial Board800**

Aplicación en línea para editar dibujos de manera colaborativa.

COLECCIÓN DE APLICACIONES GRATUITAS PARA CONTEXTOS EDUCATIVOS

Plan Integral de Educación Digital Gerencia Operativa Incorporación de Tecnologías (InTec)

buenosaires.gob.ar/educacion fl CeducacionBA

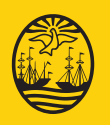

Buenos Aires<sup>vi</sup> Ciuda d<sup>e ación del Gobierno de la Ciudad d<mark>e Buen</mark>os Aires EN TODO ESTÁS VOS</sup> 09-05-2025

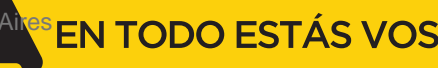

# **Prólogo**

Este tutorial se enmarca dentro de los lineamientos del Plan Integral de Educación Digital (PIED) del Ministerio de Educación del Gobierno de la Ciudad Autónoma de Buenos Aires que busca integrar los procesos de enseñanza y de aprendizaje de las instituciones educativas a la cultura digital.

Uno de los objetivos del PIED es "fomentar el conocimiento y la apropiación crítica de las Tecnologías de la Información y de la Comunicación (TIC) en la comunidad educativa y en la sociedad en general".

Cada una de las aplicaciones que forman parte de este banco de recursos son herramientas que, utilizándolas de forma creativa, permiten aprender y jugar en entornos digitales. El juego es una poderosa fuente de motivación para los alumnos y favorece la construcción del saber. Todas las aplicaciones son de uso libre y pueden descargarse gratuitamente de Internet e instalarse en cualquier computadora. De esta manera, se promueve la igualdad de oportunidades y posibilidades para que todos puedan acceder a herramientas que desarrollen la creatividad.

En cada uno de los tutoriales se presentan "consideraciones pedagógicas" que funcionan como disparadores pero que no deben limitar a los usuarios a explorar y desarrollar sus propios usos educativos.

La aplicación de este tutorial no constituye por sí misma una propuesta pedagógica. Su funcionalidad cobra sentido cuando se integra a una actividad. Cada docente o persona que quiera utilizar estos recursos podrá construir su propio recorrido.

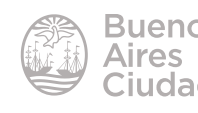

# Índice

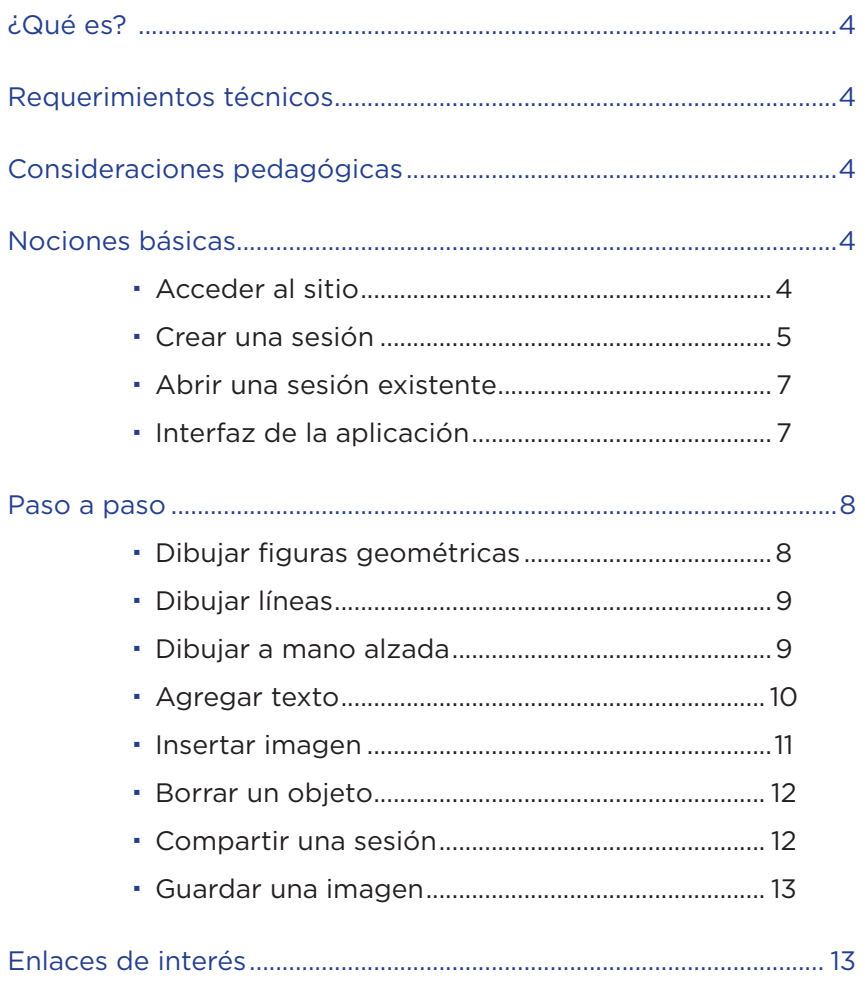

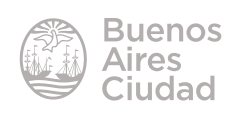

# ¿Qué es?

La aplicación en línea Bo**ard800** es un editor de dibujo en línea que permite abrir diferentes instancias del mismo dibujo, pudiendo editar de manera colaborativa.

# Requerimientos técnicos

- Puede utilizarse bajo los sistemas operativos Windows y GNU/Linux.
- Requiere acceso a internet.
- No requiere registro.
- Requiere Adobe Flash Player 10 o superior.
- URL de la aplicación: http://www.board800.com

# Consideraciones pedagógicas

# **Nivel:** inicial y primario

Esta aplicación permite:

- realizar dibujos colaborativos
- favorecer las producciones creativas colaborativas
- • organizar y presentar información e imágenes

Nociones básicas

# **Acceder al sitio**

Se puede acceder a la aplicación a través de la dirección http://www.board800.com utilizando cualquier navegador.

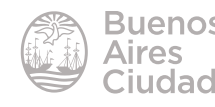

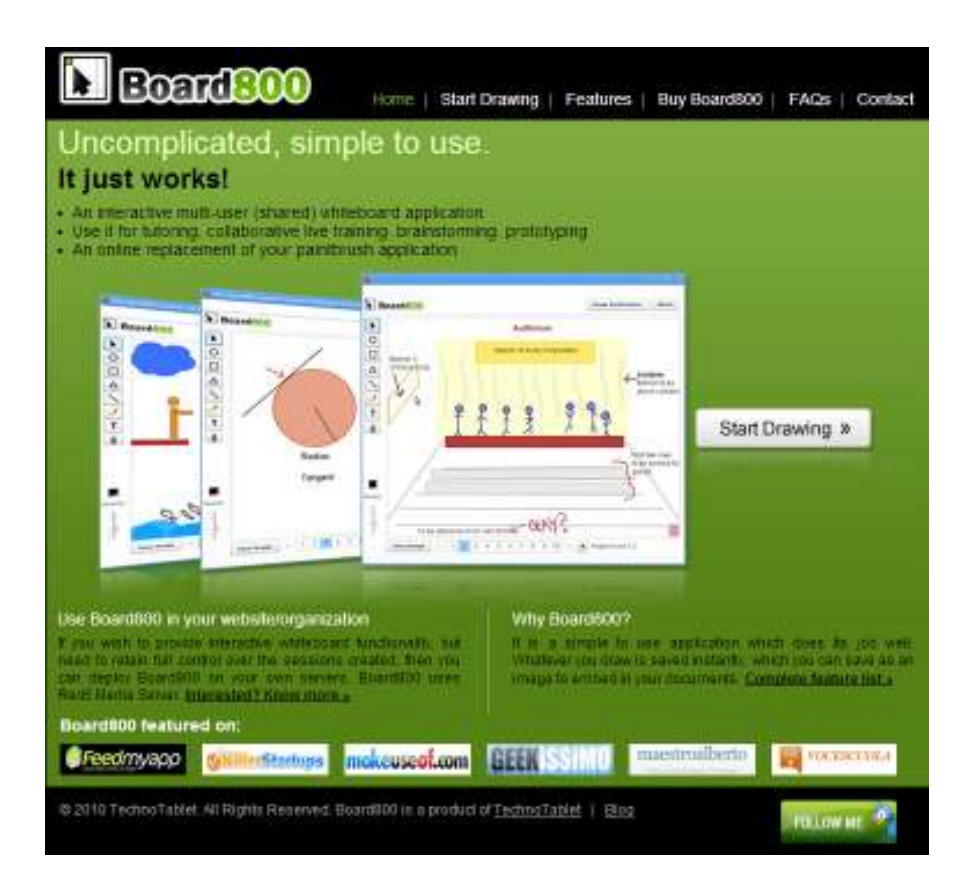

# f **Crear una sesión**

En la página principal de la aplicación presionar el botón **Start Drawing**.

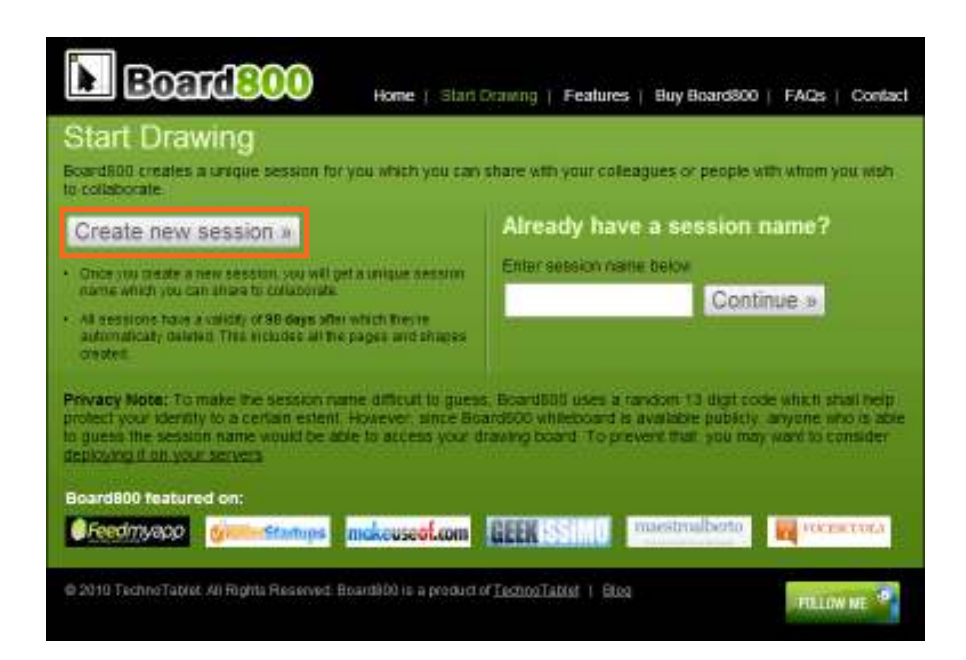

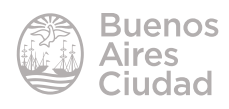

Elegir la opción **Create new session**.

Una vez que se crea una nueva sesión se recibirá un nombre de sesión único que se puede compartir para colaborar.

Todas las sesiones tienen una validez de 90 días; luego son borrados automáticamente.

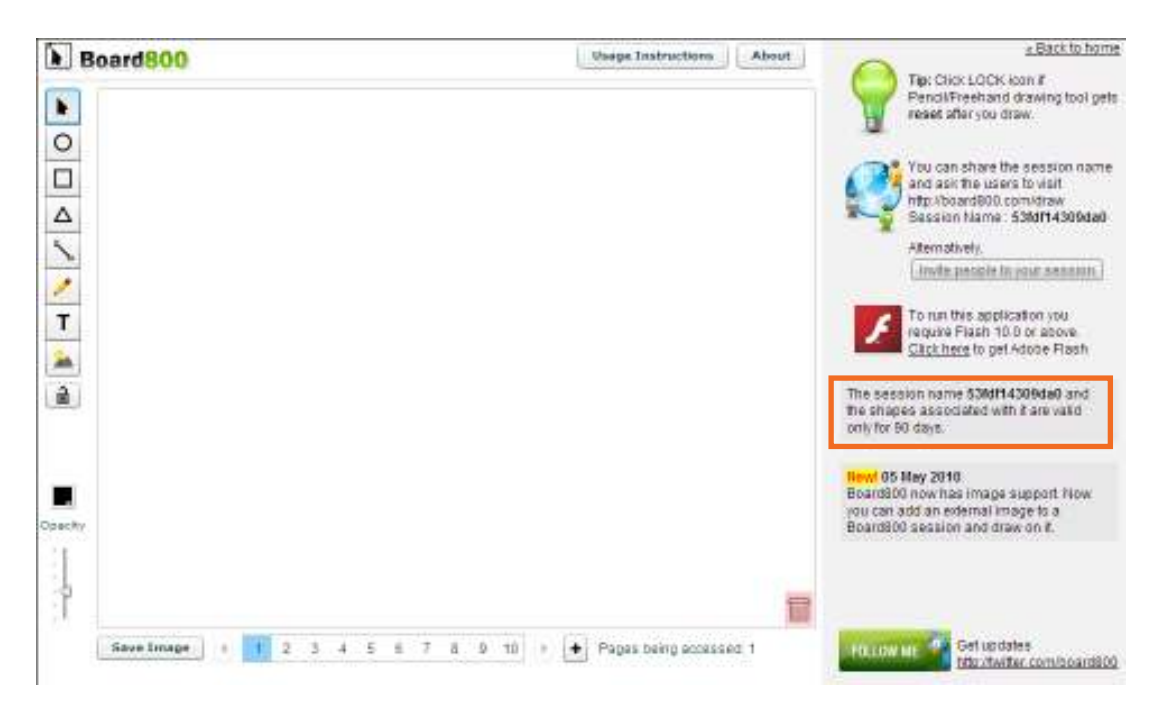

Se sugiere guardar el nombre de sesión que contiene una combinación de letras y números y se utilizará para continuar con el trabajo.

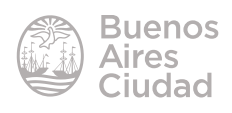

# **EXECUTE:** Abrir una sesión existente

Cuando ya se creó una sesión y es necesario continuar con la actividad, se debe ingresar el código y presionar el botón **Continue.**

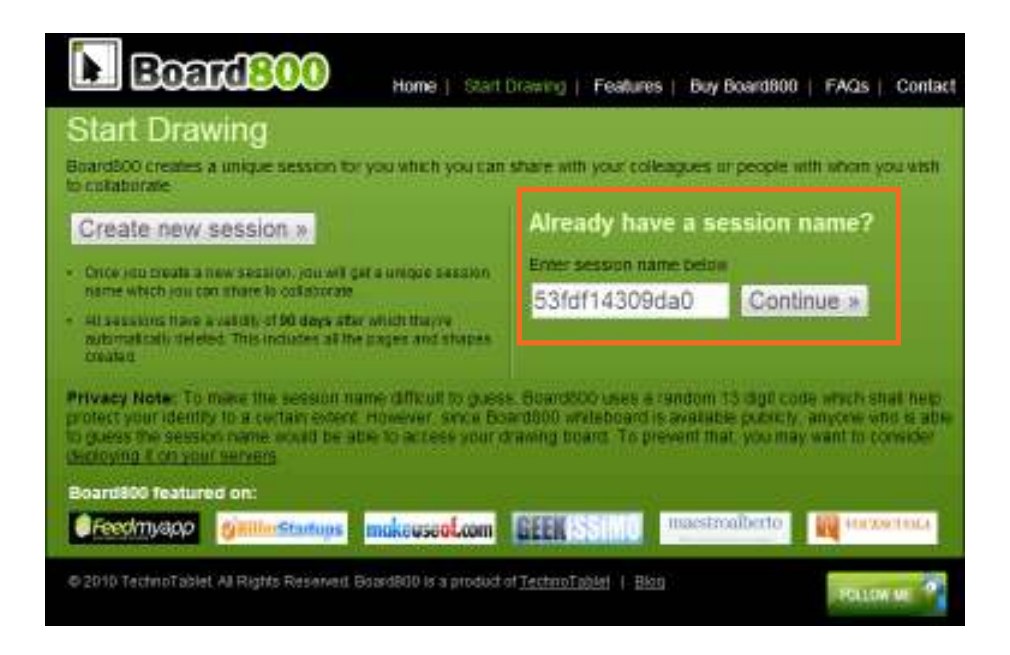

# **F** Interfaz de la aplicación

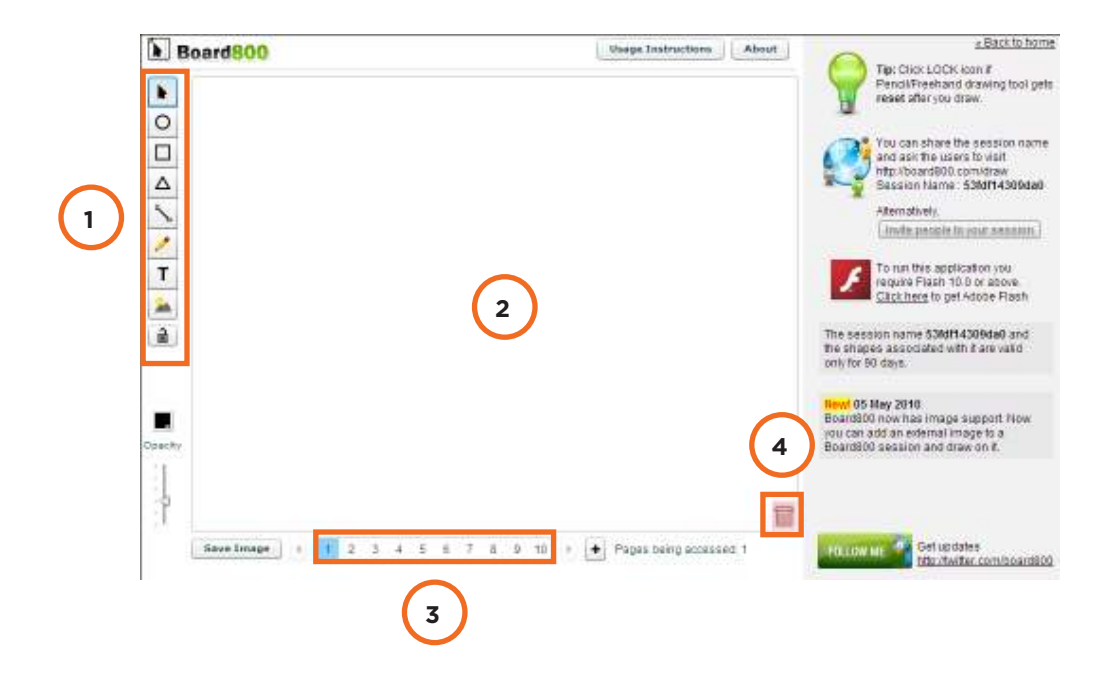

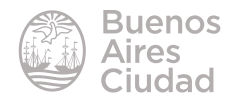

#### 1. **Barra de herramientas.** Þ **Pointer:** puntero O **Ellipse:** elipse. □ **Rectangle:** rectángulo. Δ **Triangle:** triángulo. z **Line:** línea Í **Freehand:** mano alzada. т **Text:** texto. **AN Insert Image from URL:** insertar imagen desde URL.

- 2. **Área de trabajo.**
- 3. **Páginas de trabajo.**
- 4. **Delete:** eliminar.

# Paso a paso

# f **Dibujar figuras geométricas**

Para comenzar a dibujar seleccionar en primer lugar el color y la opacidad.

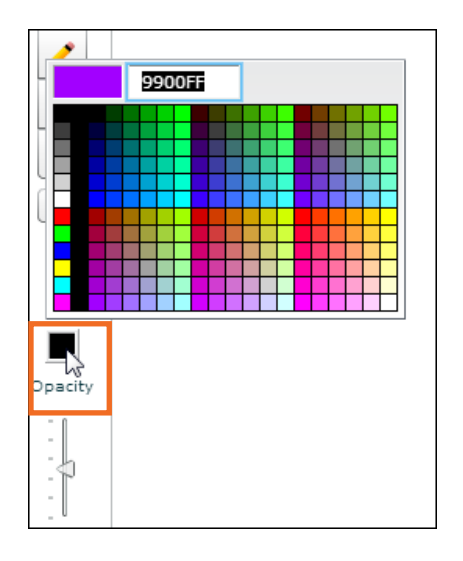

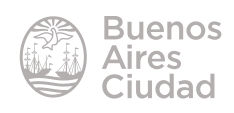

Luego elegir la herramienta a utilizar (**Ellipse, Rectangle, Triangle**).

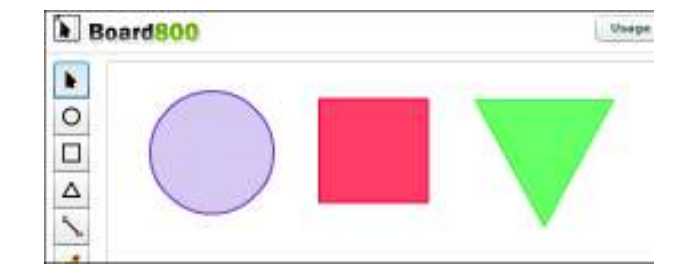

# f **Dibujar líneas**

Seleccionar en primer lugar el color y luego la herramienta **Line**.

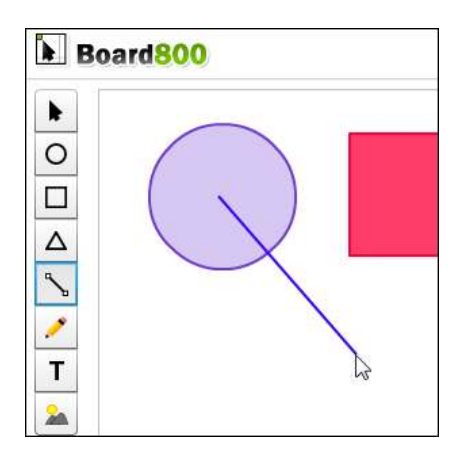

# f **Dibujar a mano alzada**

Como se explicó en las herramientas anteriores, elegir en primer lugar el color. Luego seleccionar la herramienta **Freehand**.

Pulsar sobre el área de trabajo y sin soltar el botón del mouse realizar el dibujo.

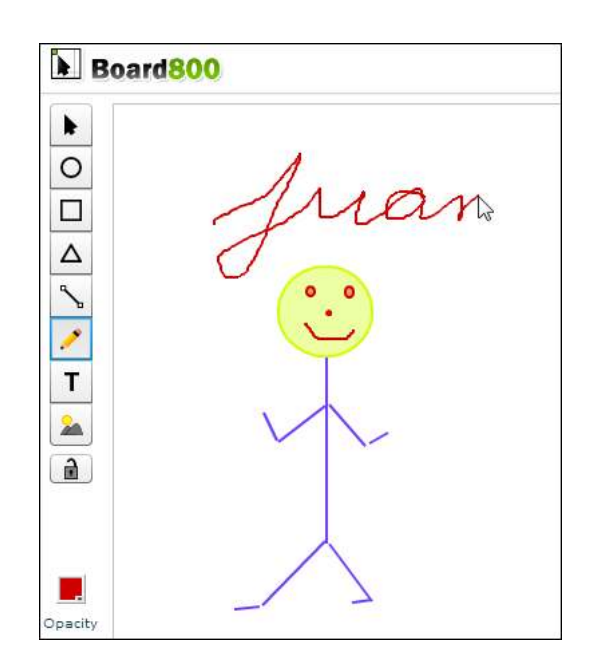

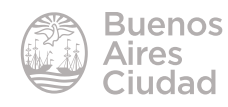

# **F** Agregar texto

Seleccionar la herramienta **Text** y pulsar sobre la hoja de trabajo. Se abrirá un cuadro donde ingresar el texto y aplicar formatos.

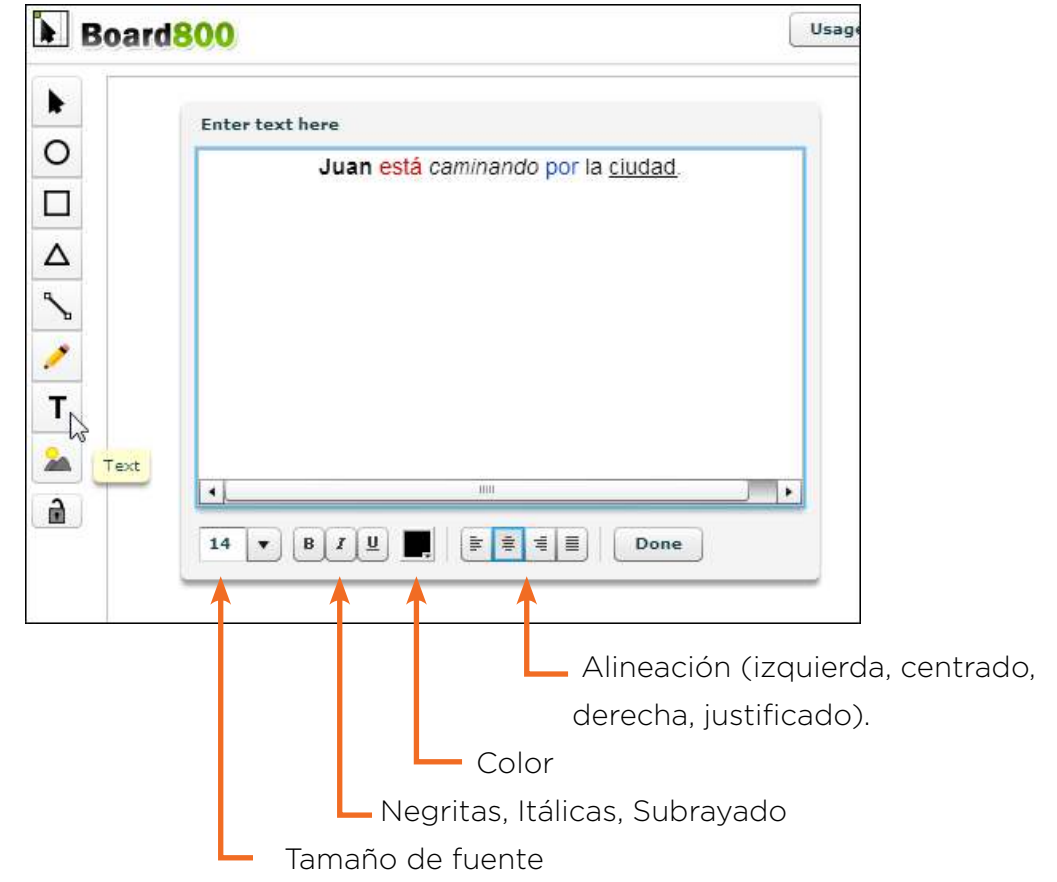

Una vez que se ingresó el texto, presionar el botón **Done**. Puede observarse que el texto aparece en la hoja de trabajo. Es posible arrastrarlo al lugar de la página deseado.

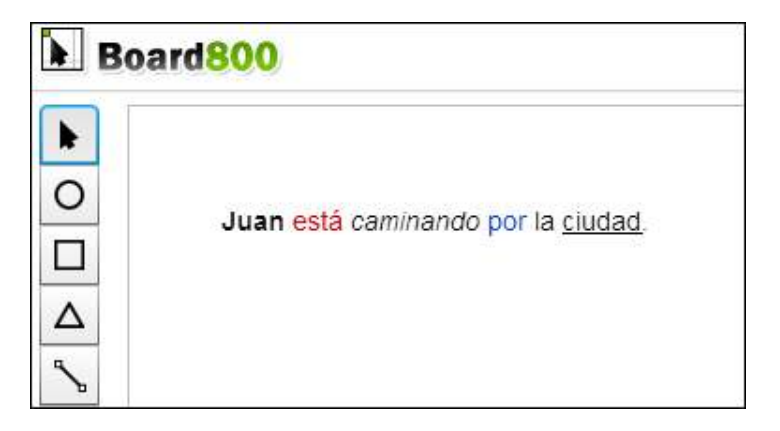

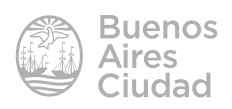

# **F** Insertar imagen

La aplicación cuenta con la posibilidad de insertar una imagen desde internet. Ubicarla y copiar su URL.

Seleccionar la herramienta **Insert Image from URL**. Pulsar sobre la hoja de trabajo. Se abrirá el cuadro donde ingresar la dirección URL de la imagen.

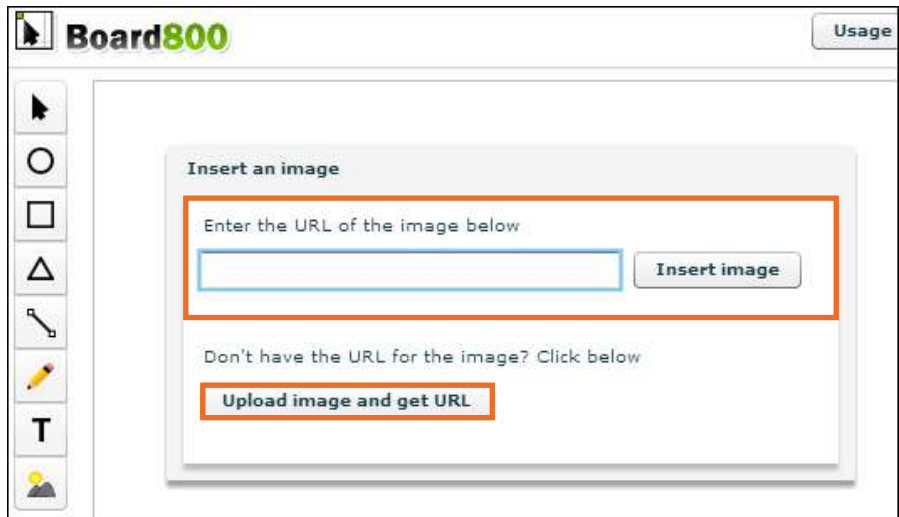

Luego presionar el botón **Insert image**.

Se observa la imagen en pantalla que podrá ser desplazada por la página. No permite modificar su tamaño.

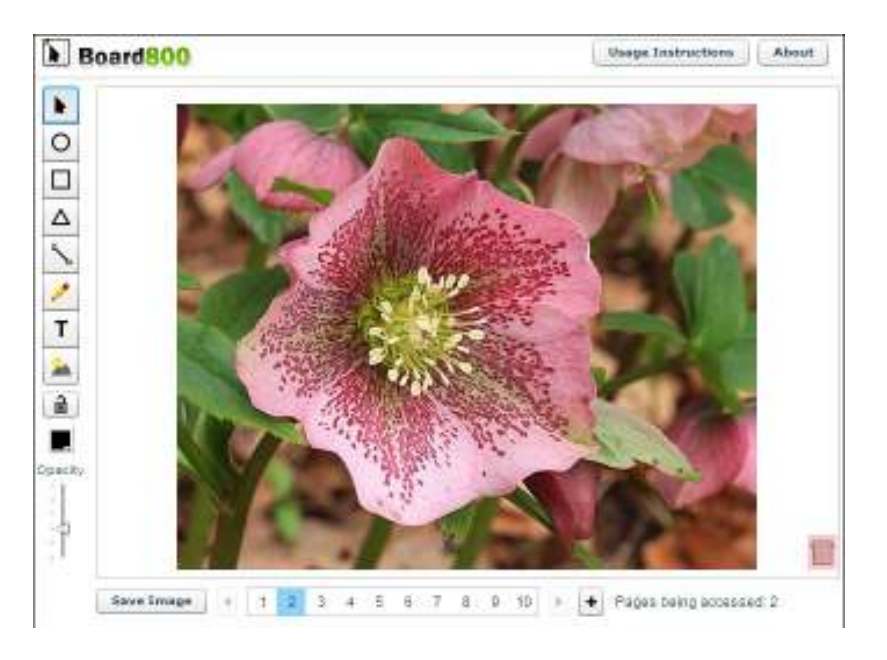

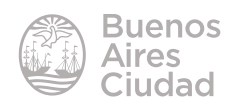

# **F** Borrar un objeto

Los objetos pueden ser eliminados de manera individual. Solo es necesario arrastrarlo hasta la papelera que se encuentra en la parte inferior de la página.

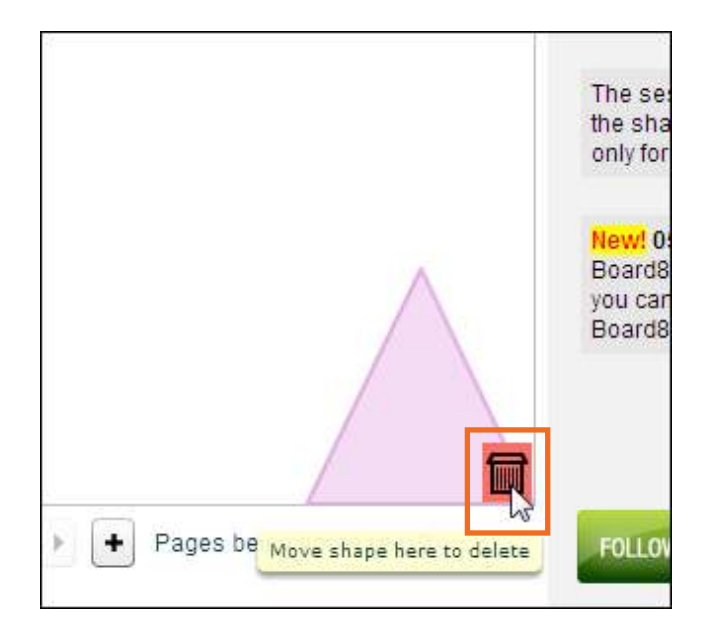

# f **Compartir una sesión**

La sesión puede ser compartida por varios usuarios. Seleccionar la página web y el nombre de la sección y compartirlo vía correo electrónico o a través de **Edmodo**.

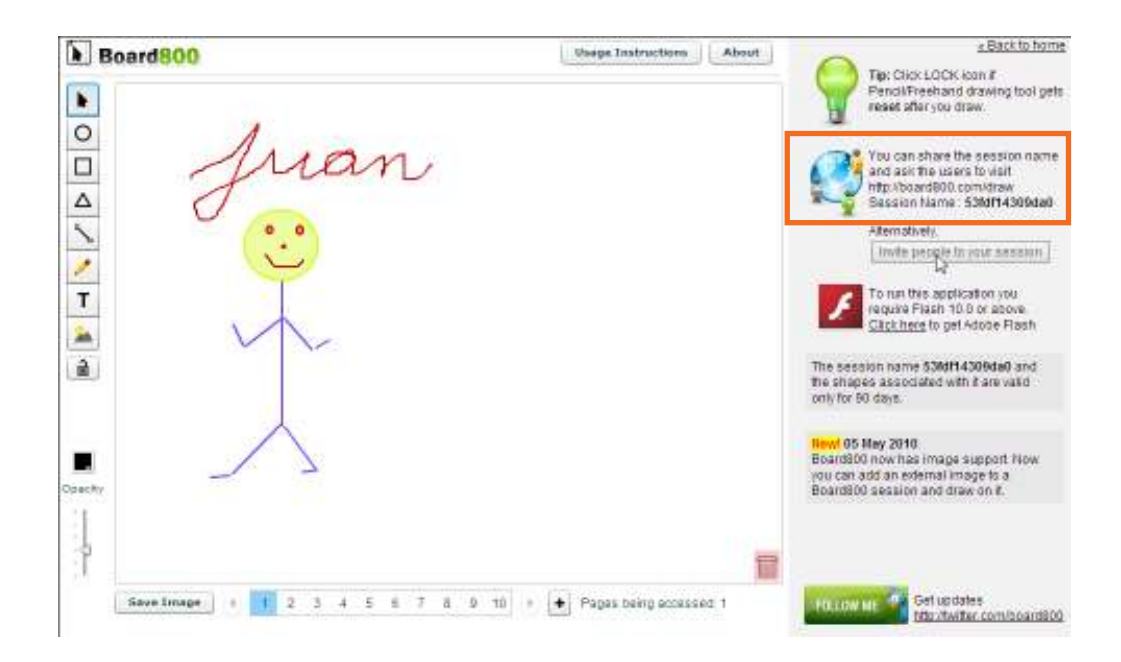

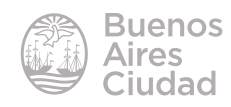

Las personas que acceden pueden trabajar sobre la misma página o bien seleccionar una nueva en la parte inferior de la ventana.

# f **Guardar una imagen**

El sitio cuenta con la posibilidad de guardar el trabajo en el equipo en un formato de imagen.

Presionar el botón **Save Image** (Guardar imagen).

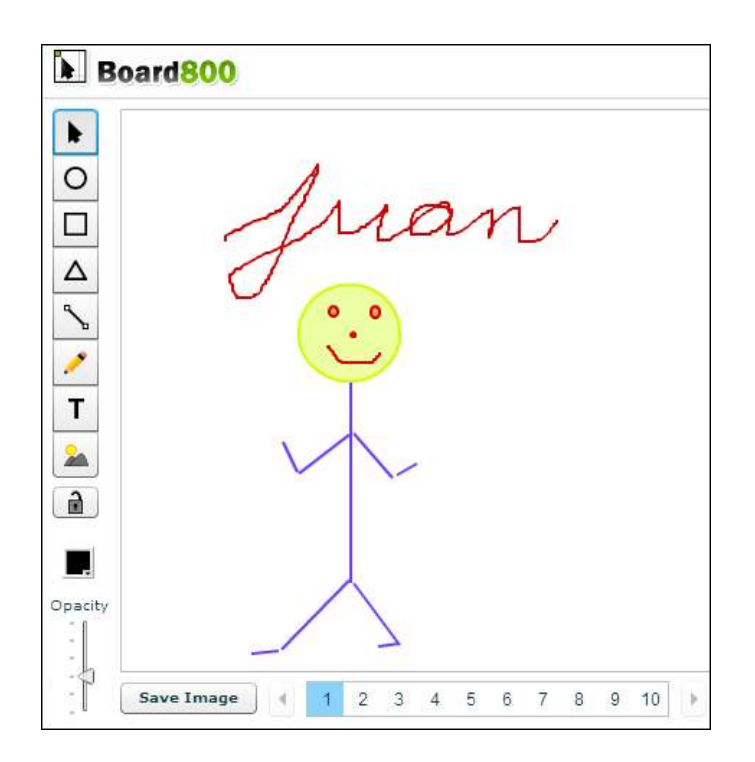

Se abre un cuadro de diálogo donde indicar la ubicación del archivo y su nombre. Puede observarse que el archivo de imagen guardado tiene formato png.

Enlaces de interés

Sitio oficial: http://www.board800.com

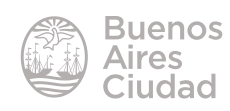

Contacto: ayuda.pedagogico.digital@bue.edu.ar

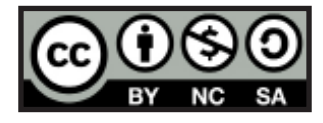

Esta obra se encuentra bajo una Licencia Attribution-NonCommercial-ShareAlike 2.5 Argentina de Creative Commons. Para más información visite http://creativecommons.org/licenses/by-nc-sa/2.5/ar/

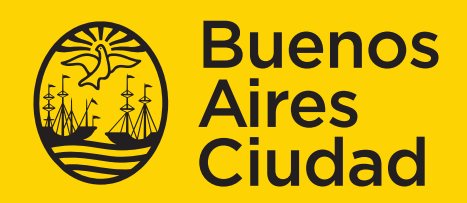

Ministerio de Educación del Gobierno de la Ciudad de Buenos Aires 09-05-2025